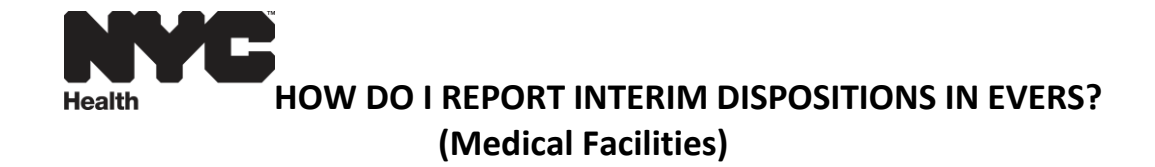

For death cases, if no funeral home is involved and a decision has not been made on the disposition, the medical facility must do one of the following:

- 1. If the case was already created in the system and was pronounced / certified by the doctor, it must be unpronounced / uncertified; the facility must take ownership of the disposition and complete the Personal Information section of the case indicating "**Interim Disposition**" as the method of disposition on the Disposition screen.
- 2. However, if the case was not created in the system then a new case must be created and completed for Interim Disposition.

The certificate should be completed within 72 hours to avoid late filing.

The below instructions are for completing the personal particulars, including decedent demographic information, on the death certificate. The instructions are similar to those for filing City Burial cases in *How do I report City Burials in EVERS*.

Please refer to *How do I report Deaths in EVERS* for completing the medical information.

**Decedent Page**: Select "Yes" in response to the question, "Will medical institution be responsible for final disposition?" on the Decedent page.

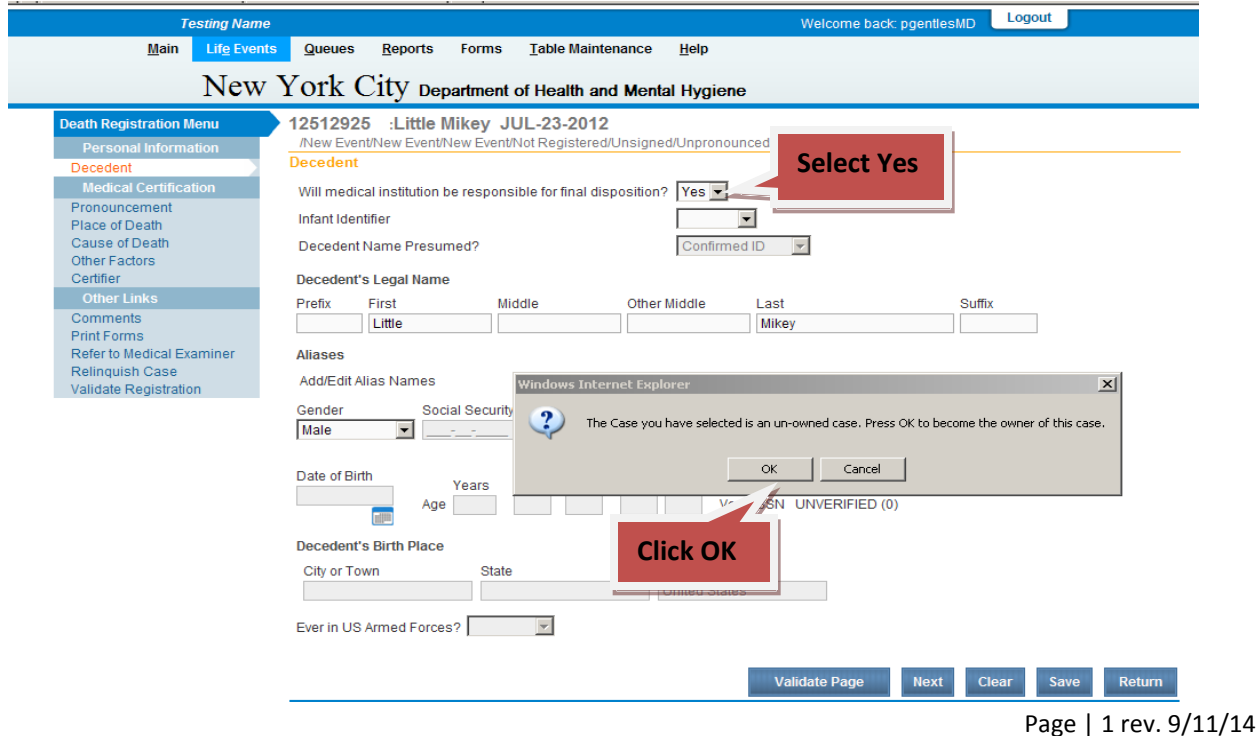

**Decedent Page**: Enter decedent information, then click Validate Page, and then Next.

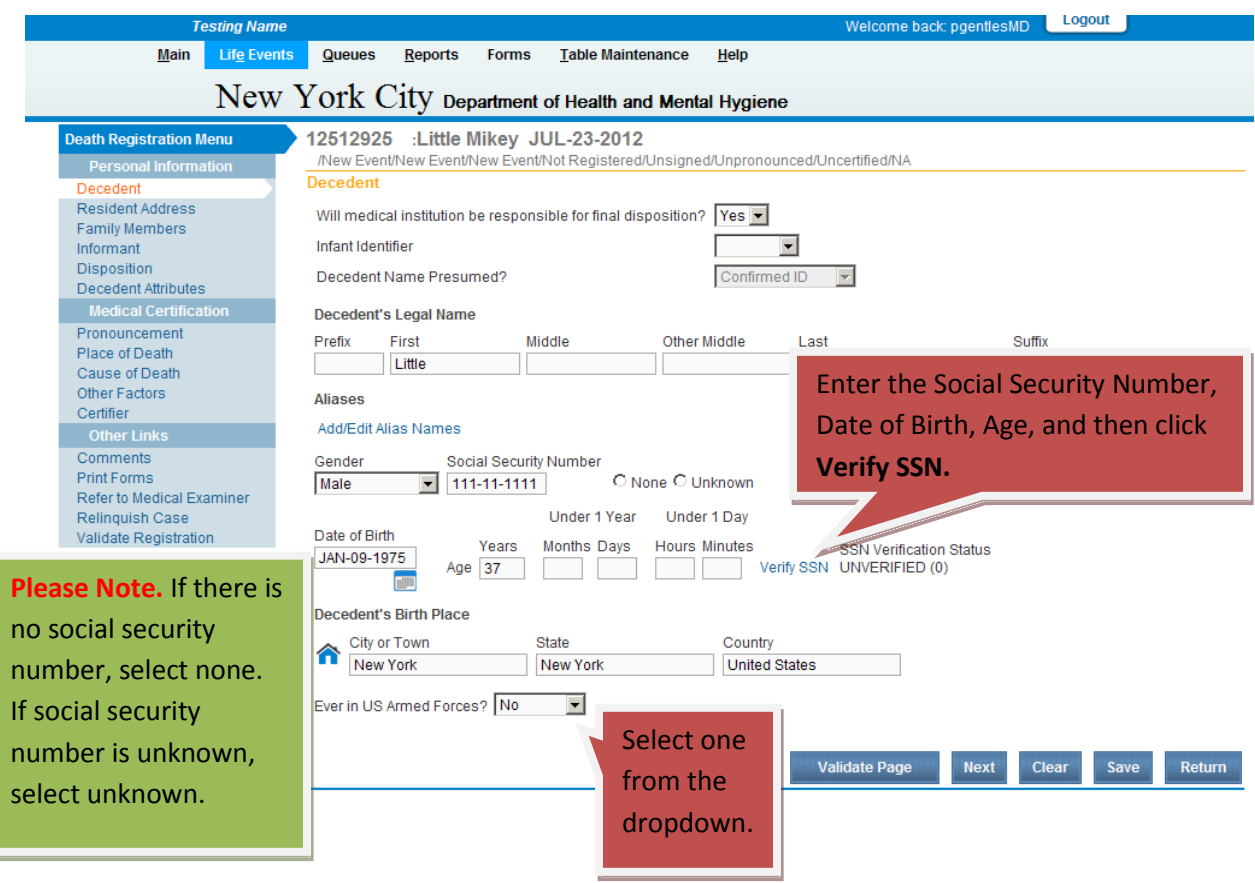

**Resident Address Page**: Enter Decedent's address, click Validate Page, and then click Next.

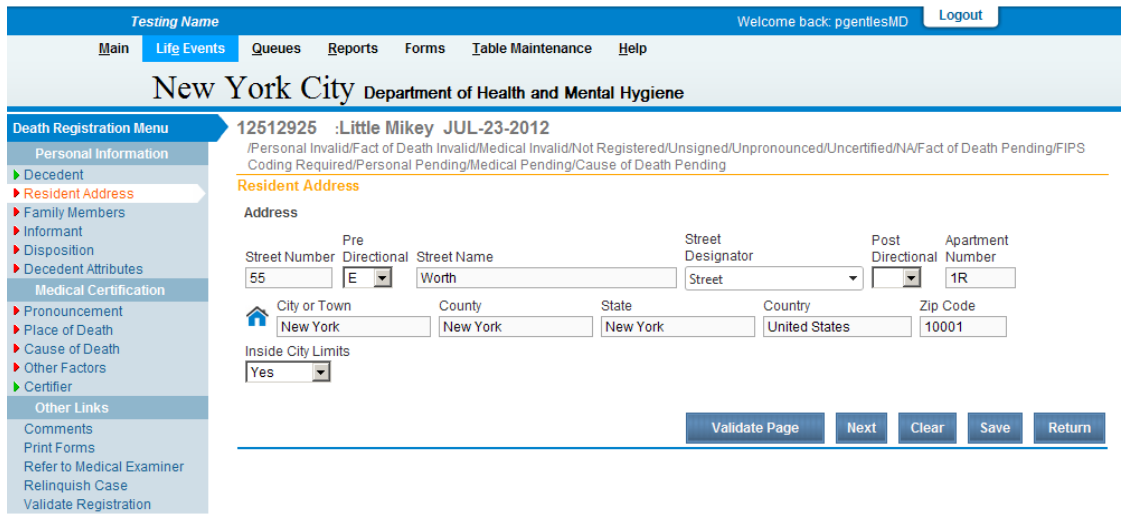

Page | 2 rev. 9/11/14

**Family Members Page:** Enter Family Members' information. Select the Marital Status from dropdown. Click Validate Page and then Next.

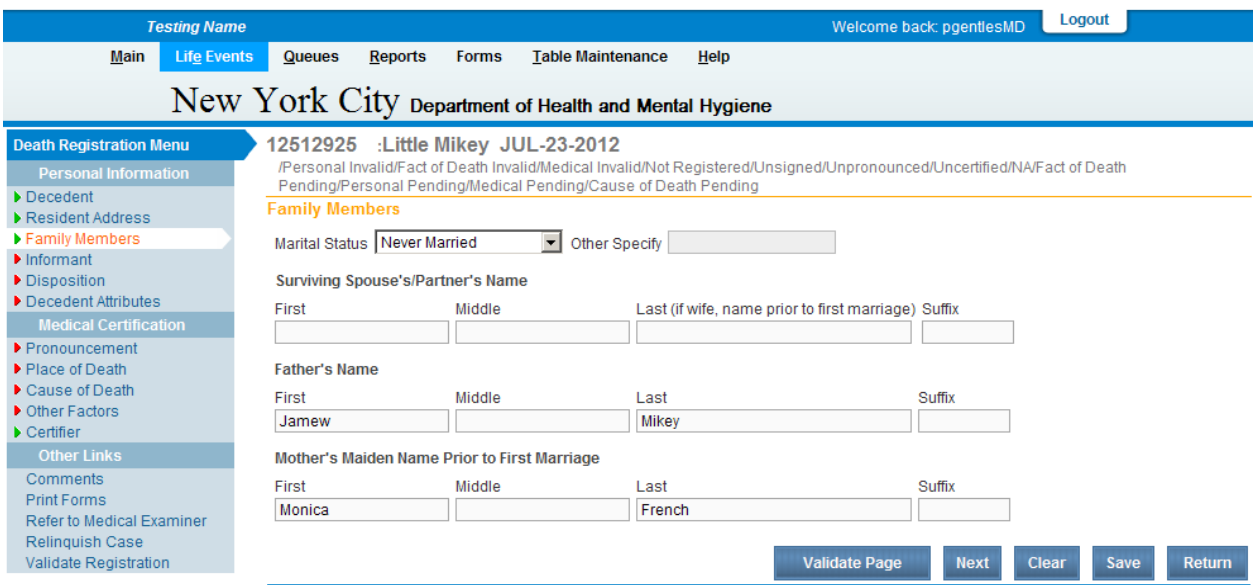

**Informant Page:** If the individual authorizing disposition is the same as the informant, check the "Same As Informant" box. If the individual authorizing disposition is not the same as the informant, uncheck the Same As Informant box, and enter the required information. Click Validate Page and then Next.

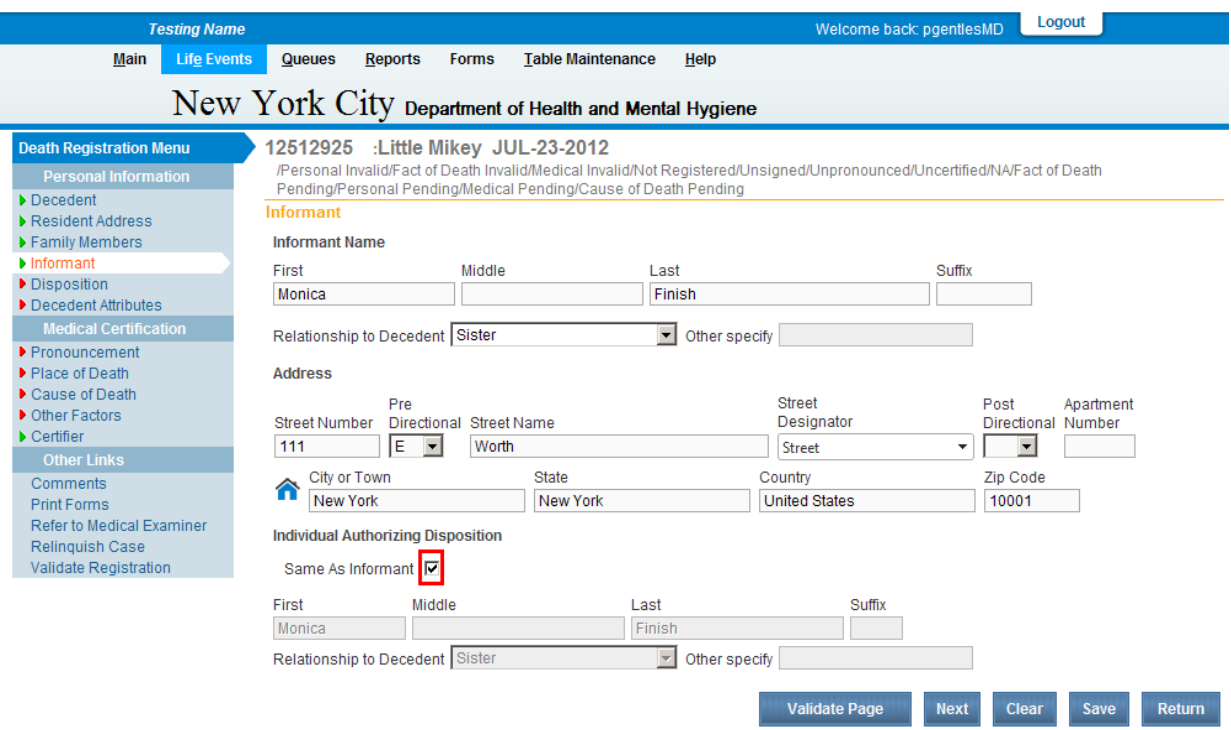

**Disposition Page**: Select interim disposition as method. The Date of Disposition should be the date of transport. The Place of Disposition and Funeral Home auto-populate after selecting interim disposition.

**If the OCME is picking up the body**, do the following.

For the place of disposition, click the pencil icon<sup>2026</sup> next to the place of disposition to clear the information. Click on the lookup icon **and type OCME Morgue and select the OCME Morgue.** 

For the **funeral director**, enter Jason Graham.

For the funeral home , leave as is.

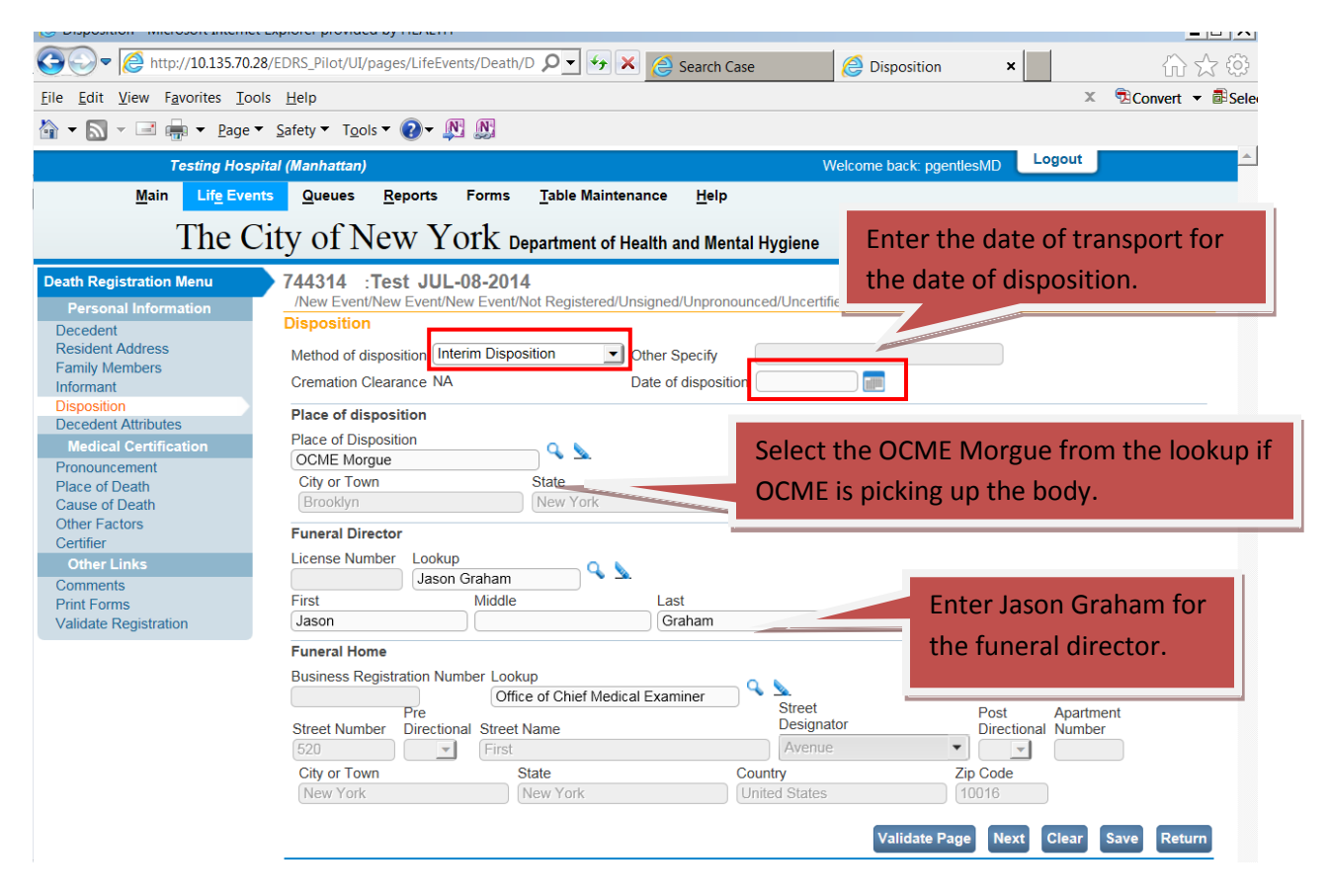

Click Validate Page and then Next.

**If the OCME is NOT picking up the body**, and it will be stored at your or another facility for interim disposition, do the following.

For the place of disposition, click the pencil icon<sup>22</sup> next to **Place of disposition** to clear the information. Enter the facility name in the place of disposition field, then enter the city, state, and country.

For the funeral director, enter the clerk's first and last name.

For the funeral home, click the pencil icon next to **Funeral Home** to clear the information. Enter the facility name and address information. Make sure you have New York for the state and United States for the country.

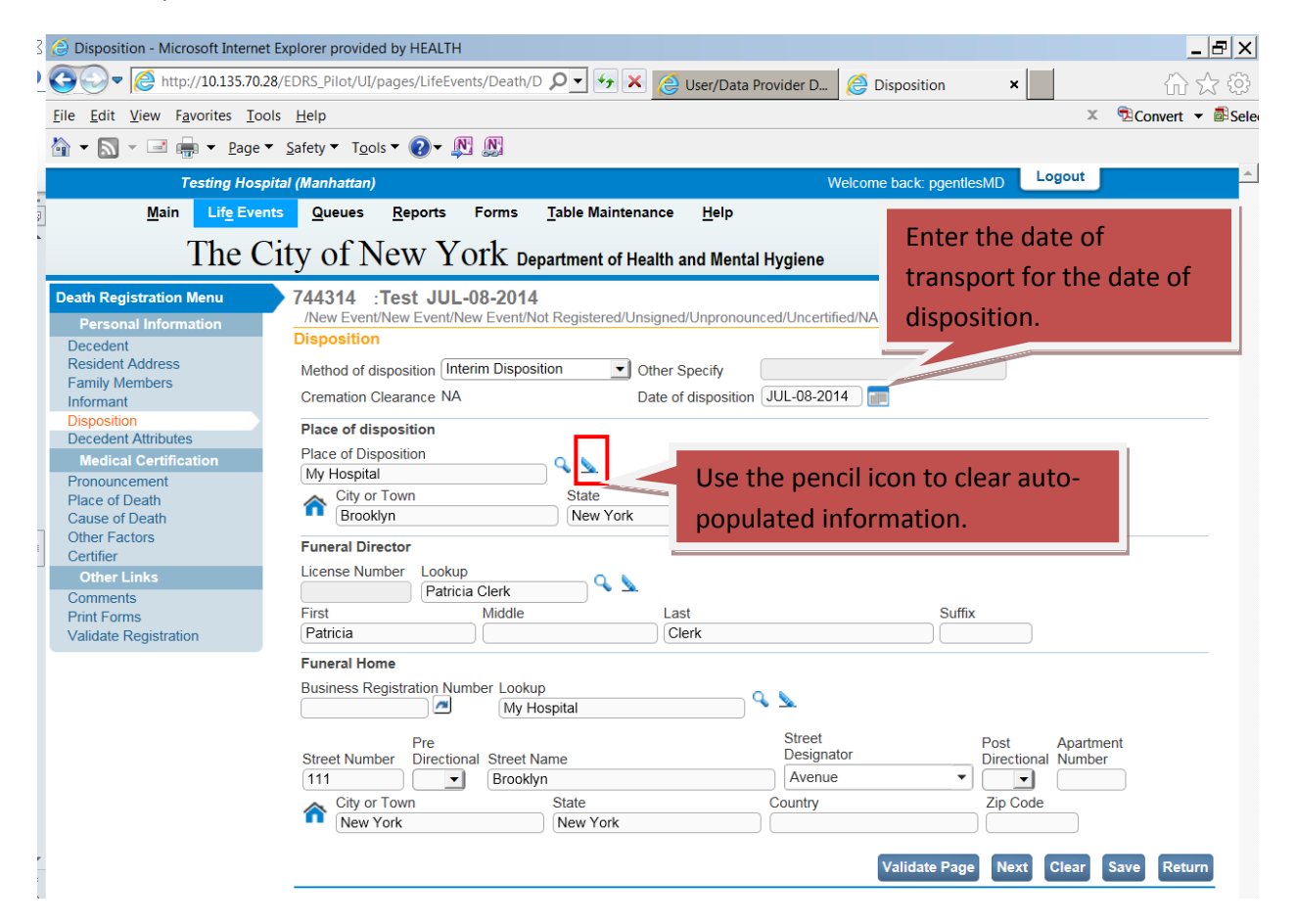

Click Validate Page and then Next.

## **Decedent Attributes Page:** Complete decedent attributes, click Validate Page, and then Next.

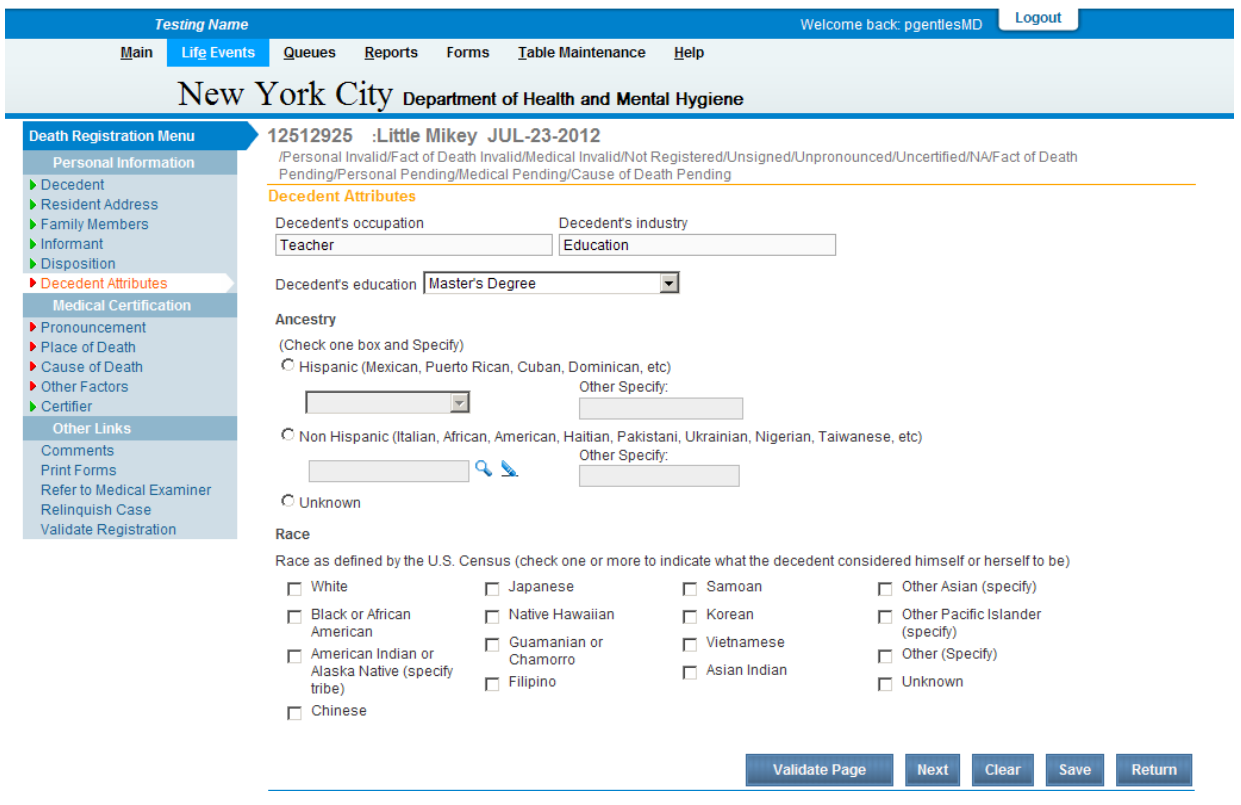

**Please Note**: To locate ancestry for Non Hispanic on the Decedent Attributes page, you must use the lookup.

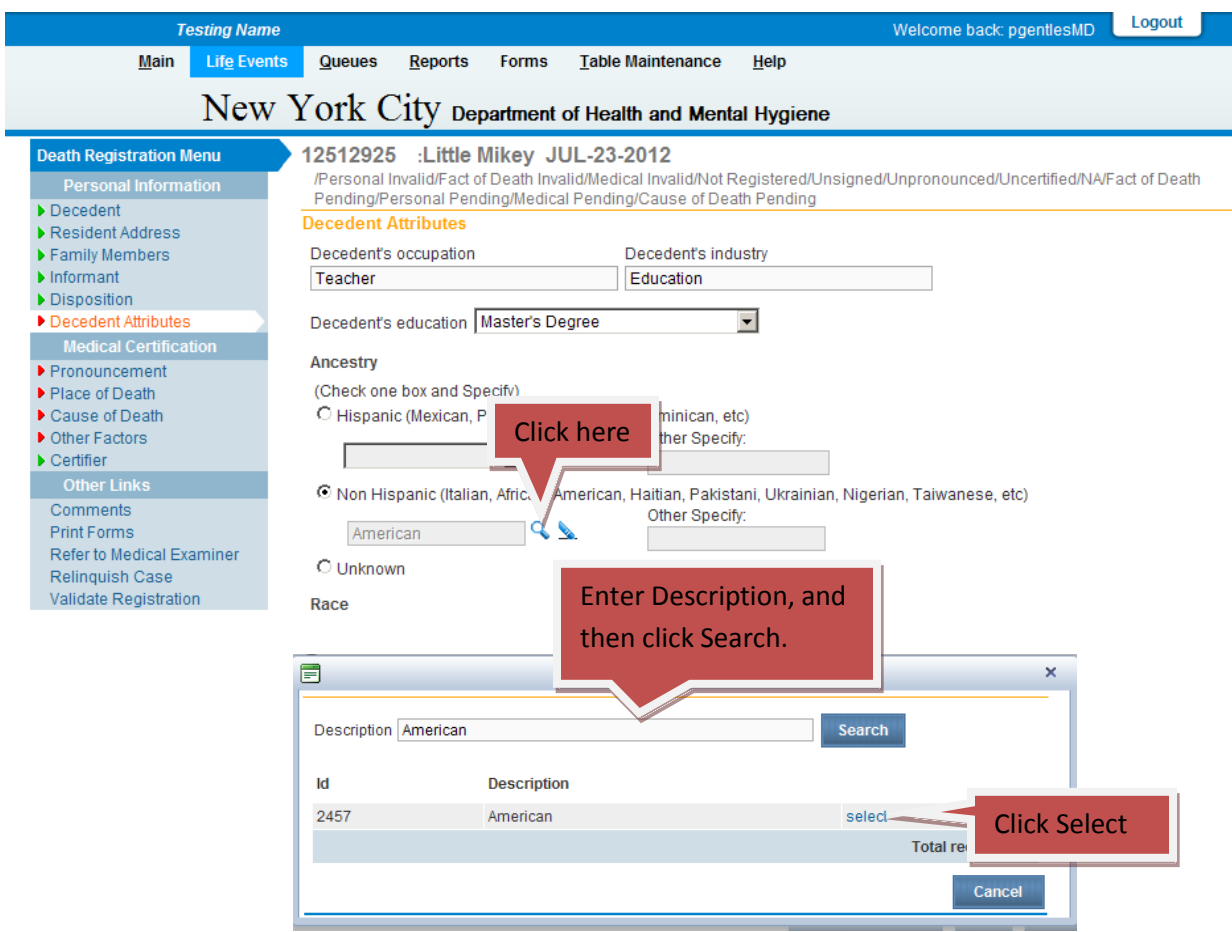

**Medical Certification:** Complete the medical certification portion of the certificate. Once the case is pronounced and certified by the physician, it is transmitted to the Burial Desk for approval.

**Message:** An approval message is sent when the case is registered.

 $\sum_{i=1}^{n}$ 

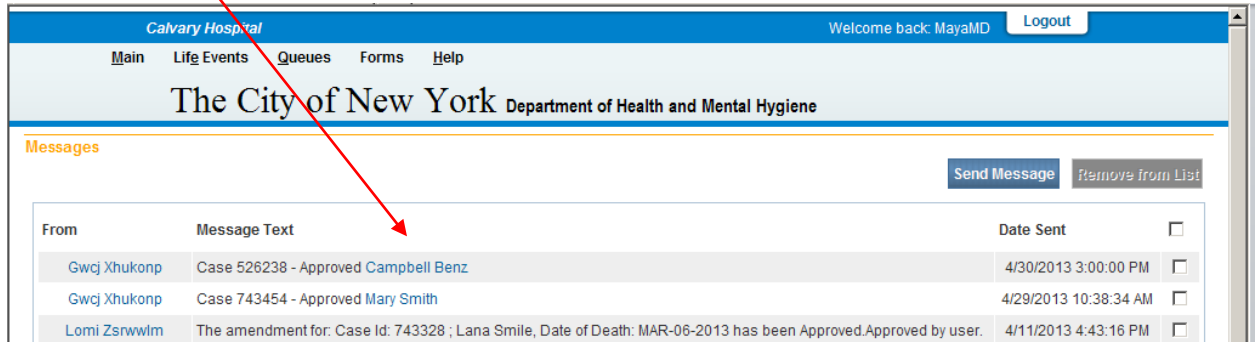

Page | 7 rev. 9/11/14 Burial Permit: To print the burial permit, click on the decedent's name in messages to access the case.

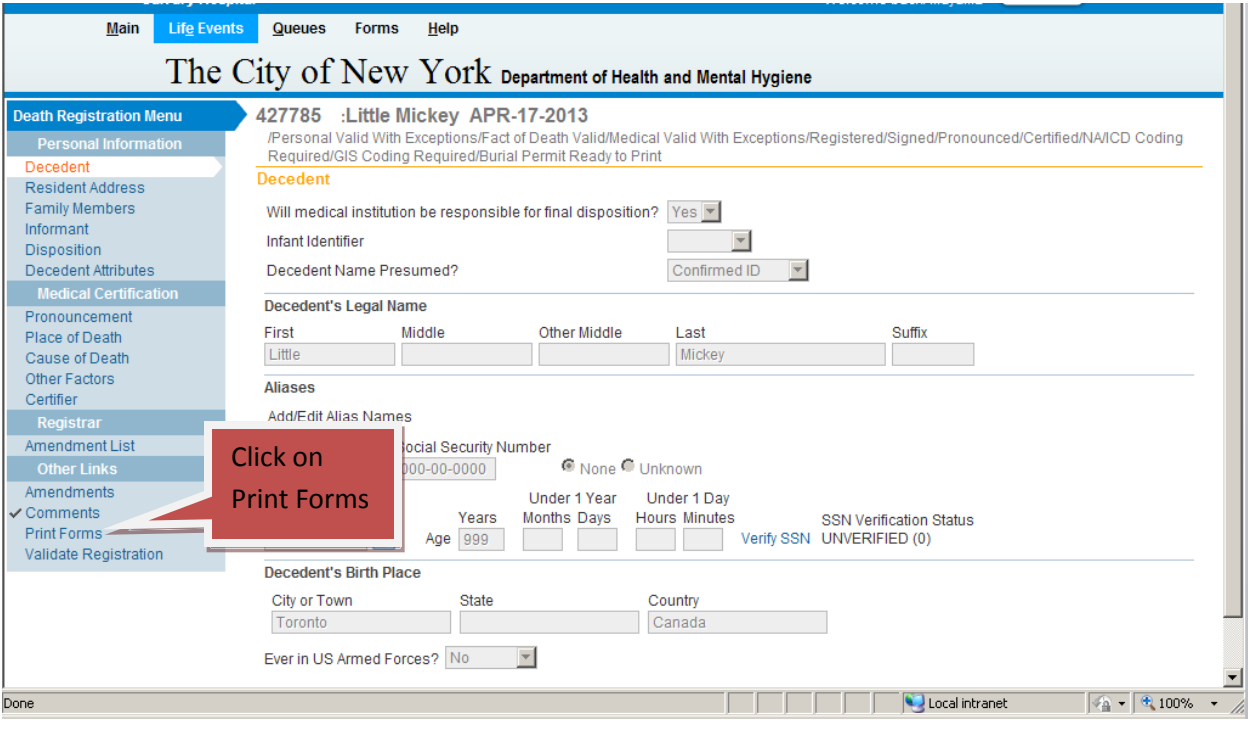

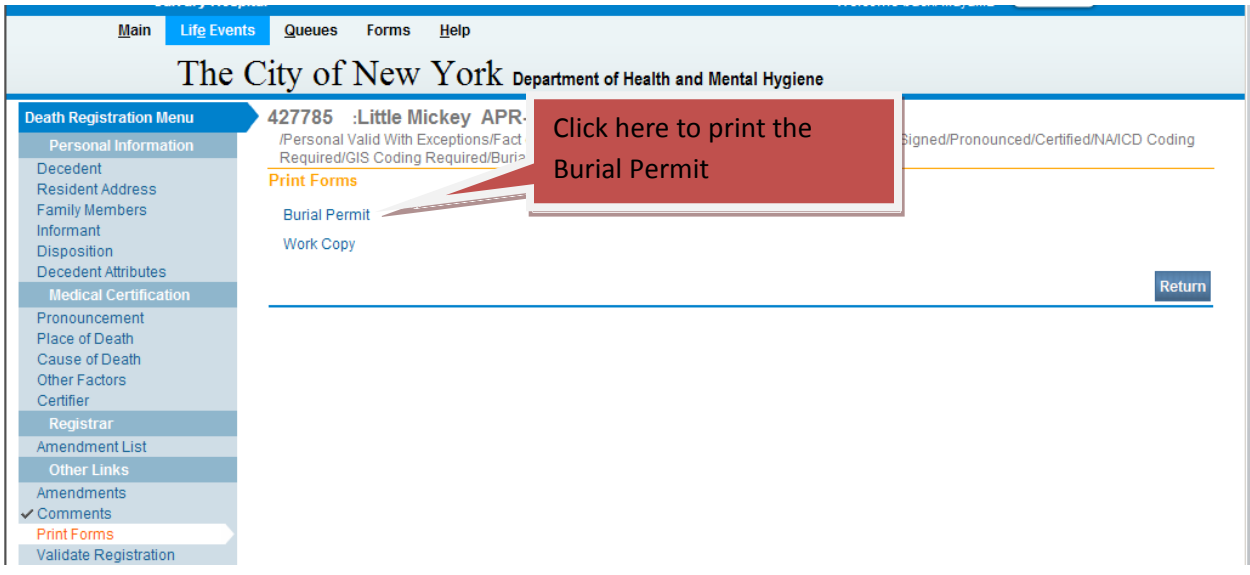

**Please Note**: The burial permit cannot be reprinted. Before you close the PDF, make sure you have successfully printed the burial permit.

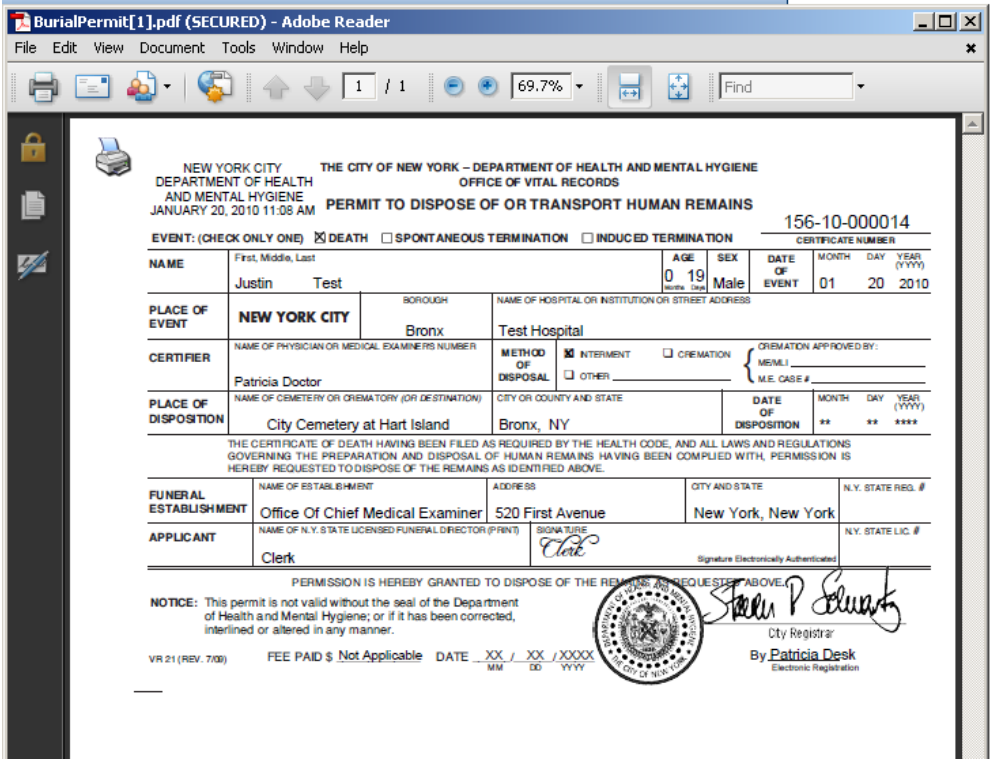

For questions regarding EVERS, please contact:

Constituent Services Unit New York City Department of Health and Mental Hygiene (646) 632-6705 [evers@health.nyc.gov](mailto:evers@health.nyc.gov)

Have you seen our website yet? Go ahead, take a look now! http://www.nyc.gov/evers